## Управление прибором «OKO-U2/PRO/7S/PRO-X/BL/S2/SX» с помощью мобильного приложения

## «ANDROID»

Установите на своем смартфоне с операционной системой Android «Приложение ОКО-PRO», которое также можно скачать по ссылке http://oko.vkp/system/storage/download/oko\_pro\_classic\_android.rar

Приложение имеет возможность выбора управления через SMS или Интернет (используется транзитный ТСР-сервер ОКО). Для работы через Интернет в настройках объекта необходимо указать IMEI GSM-модуля вашего прибора и его секретный код управления (пароль SMS-управления прибора, который по умолчанию равен 1234). Отправьте с мобильного телефона на прибор SMS-команду 123408 и в ответ вы получите SMS, где присутствует IMEI GSM-модуля, который необходимо ввести в настройках объекта. Также в настройках объекта в приложении укажите телефонный номер SIM-карты прибора.

Ниже пример основных настроек для объекта «ТЕСТ ОКО-S2».

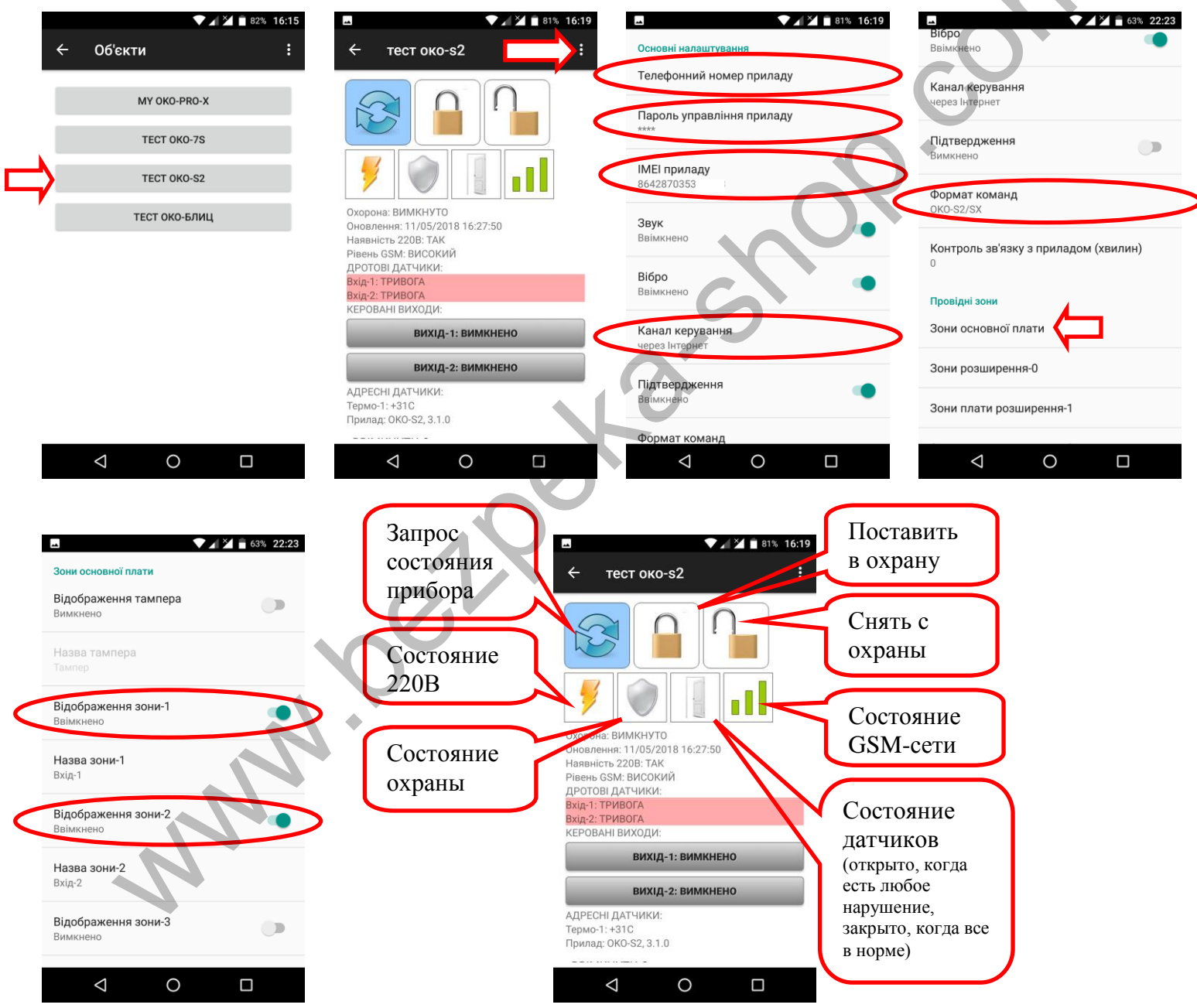

Чтобы скрыть неиспользуемые объекты, необходимо в основных настройках приложения полностью удалить название неиспользуемых объектов. Всего можно использовать в приложении 10 объектов

В настройках объекта можно скрывать/отображать необходимые датчики и выходы, задавать им удобные названия.

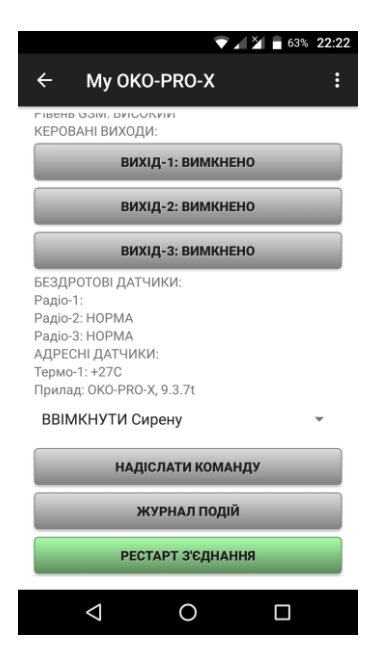

Также через настройки объекта можно задавать пользовательские команды (всего 8 штук), которые совпадают с существующими SMS-командами прибора. Выпадающий список пользовательских команд находится внизу окна, отображающего состояние выбранного объекта. После выбора необходимой команды из выпадающего списка нажмите кнопку «ОТПРАВИТЬ КОМАНДУ».

Приложение имеет «ЖУРНАЛ СОБЫТИЙ», который не редактируемый и который сохраняет последние 200 важных событий, полученных от прибора (постановка/снятие охраны, тревога/восстановление датчика и т.д.).

Кнопка «РЕСТАРТ СОЕДИНЕНИЯ» отображает состояние соединения программы с транзитным ТСР-сервером ОКО. Периодически приложение отправляет «пакет живучести», при этом кнопка окрашивается в красный цвет. А при получении «ответа» от сервера кнопка окрашивается в желтый цвет. При получении данных от прибора кнопка окрашивается в зеленый цвет. При длительном отсутствии связи приложения с сервером (постоянно красный цвет) нажмите эту кнопку для принудительной попытки переустановить связь с сервером.

В приборе «OKO-U2/PRO/7S/PRO-X/BL» через «Конфигуратор» необходимо включить передачу данных на сервер, в поле «первый IP-адрес» указать доменное имя TCP-сервера ОКО **ok.webhop.net**, выбрать протокол «TCP-OKO», установить порт равным **31200** и периодичность передачи данных, например, 10 минут.

*Внимание! В приборе используется автоматическая подстановка стандартной точки доступа APN в Интернет через GPRS для SIM-карт украинских операторов мобильной связи. В случае невозможности установления связи с сервером при автоматической подстановке APN необходимо с помощью конфигуратора явно прописать необходимую точку доступа, которую необходимо выяснить у оператора связи.*

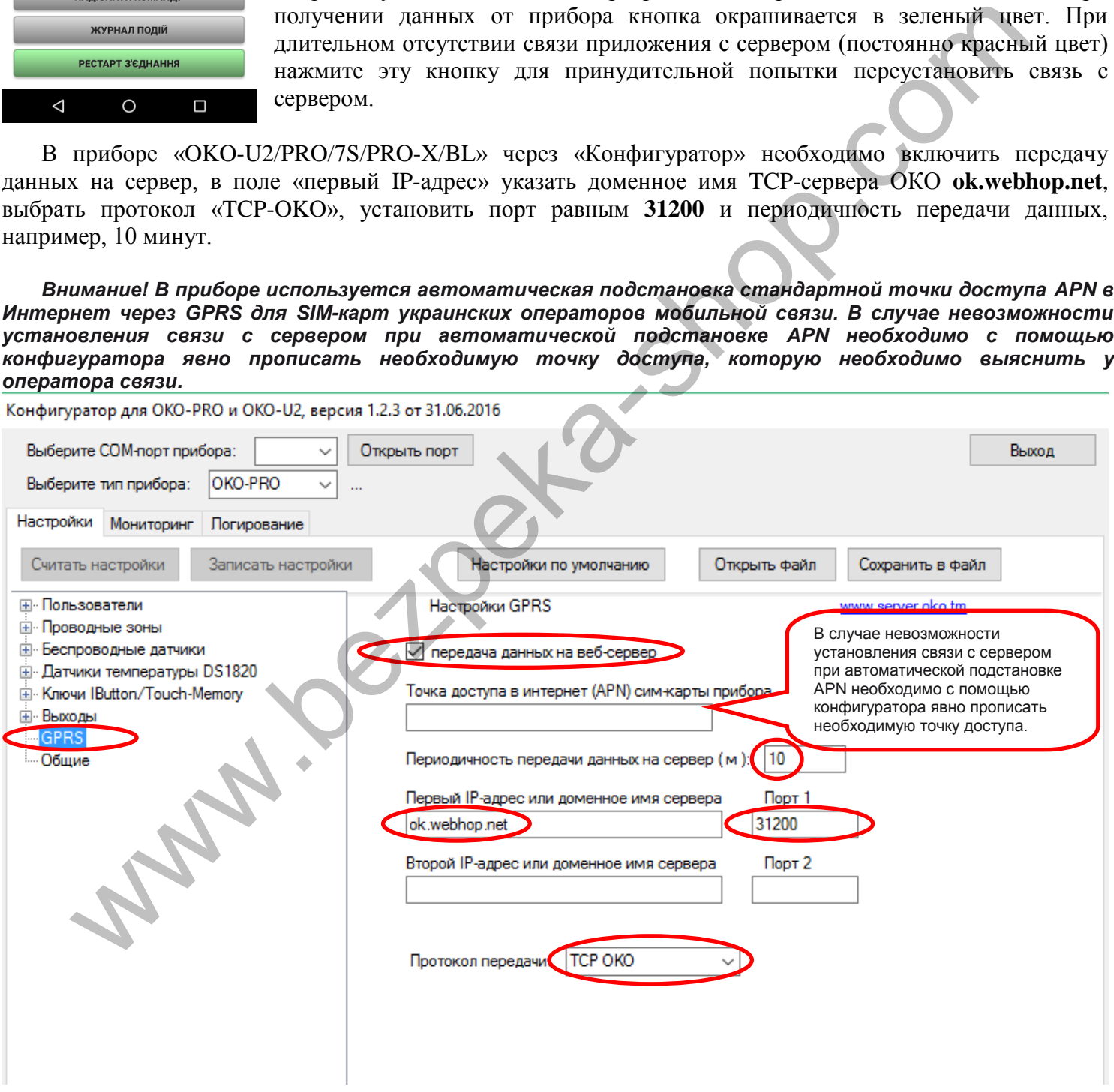

Если, кроме управления прибором через Android-приложение, используя интернет, возникла необходимость также сохранять и просматривать принятые данные на платном сервере ОКО, то можно пользоваться отдельной программой «Monitor OKO» (НЕ через веб-интерфейс) для просмотра этих данных, которая устанавливается по ссылке<http://ok.webhop.net/update/monitor/>

## **«IOS»**

Установите [«IOS-приложение OKO-Control»](https://itunes.apple.com/ua/app/oko-control/id1281035055). Приложение имеет возможность выбора управления через SMS или Интернет (используется транзитный ТСР-сервер ОКО). При создании нового объекта в настройках приложения введите название объекта, телефонный номер SIM-карты прибора, необходимо выбрать тип прибора, также необходимо указать секретный код управления прибора (это пароль SMSуправления прибора, который по умолчанию равен **1234**), а для работы через интернет дополнительно необходимо указать IMEI GSM-модуля вашего прибора. Отправьте с мобильного телефона на прибор SMS-команду **123408** и в ответ вы получите SMS, где присутствует IMEI GSM-модуля.

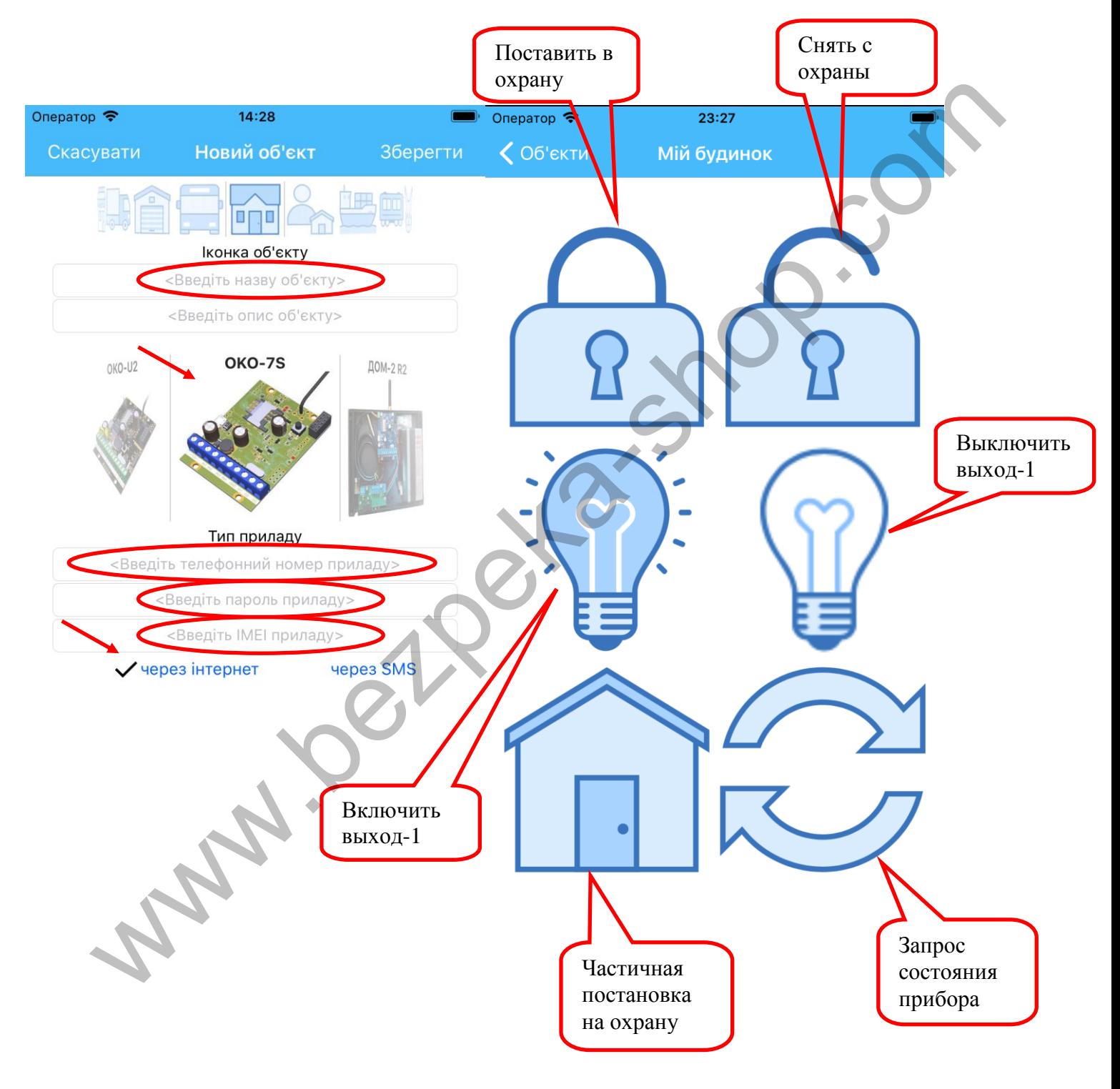